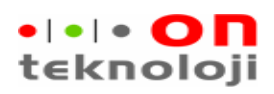

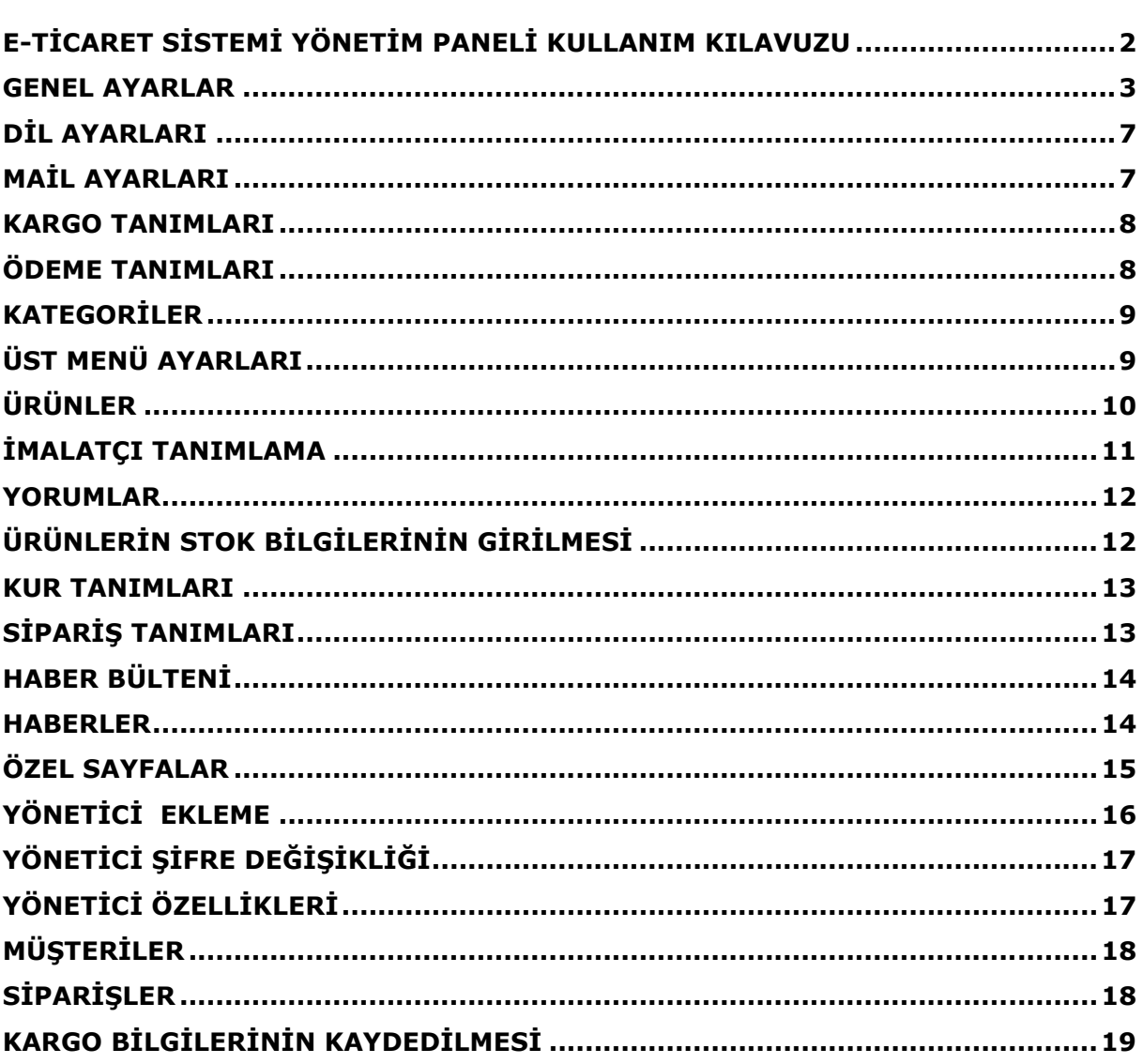

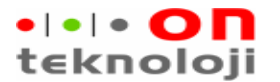

### E-Ticaret Sistemi Yönetim Paneli Kullanım Kılavuzu

E- Ticaret sistemi yönetim paneline girdikten sonra karşımıza ilk çıkacak olan ekran bizi yönlendirecek olan ekrandır.

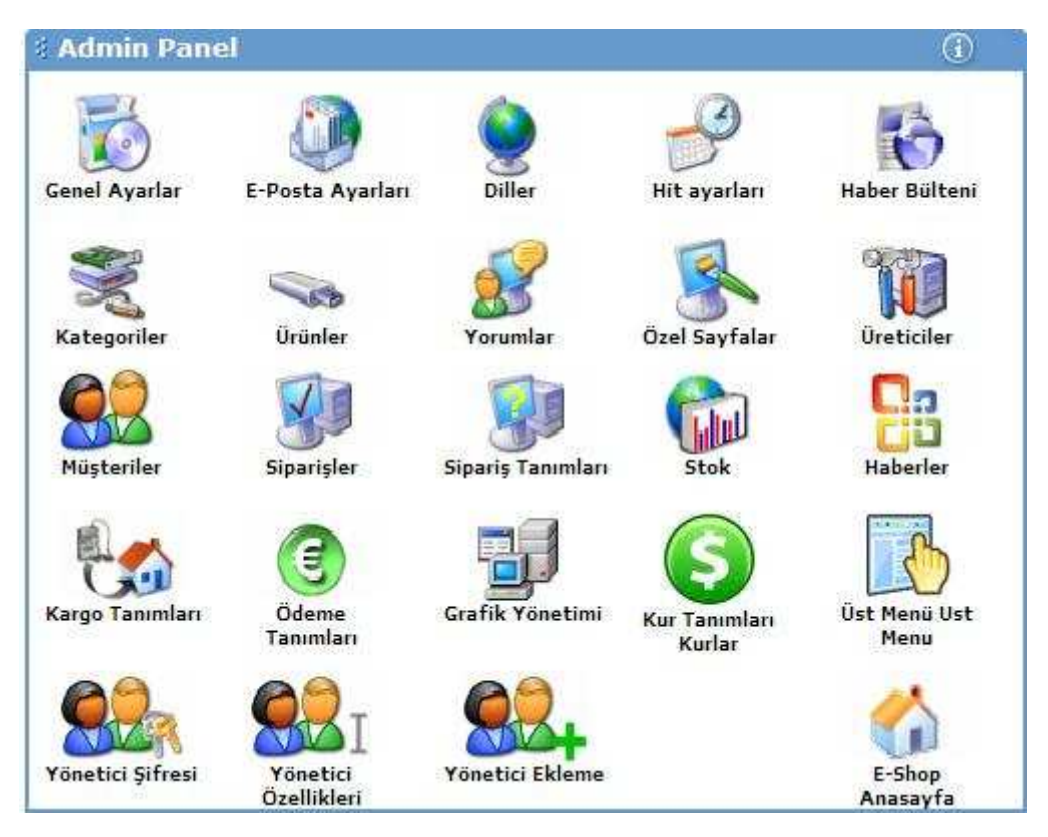

Mağazamızın düzgün işleyebilmesi için bir takım ayarlamaların ve parametrelerin tanımlanmış olması gerekmektedir. Bu tanımları yapacağımız adımlar aşağıda sırası ile anlatılacaktır.

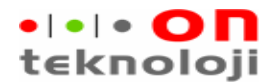

### GENEL AYARLAR

Mağazamız ile ilgili olan, sayfa başlığının ne olacağı, mağazanın kapalı mı açık mı olduğu, iletişim bilgileri, stoklarının gösterimin nasıl olacağı, Kargo kampanyaları gibi bilgilerin tanımlandığı ekrandır.

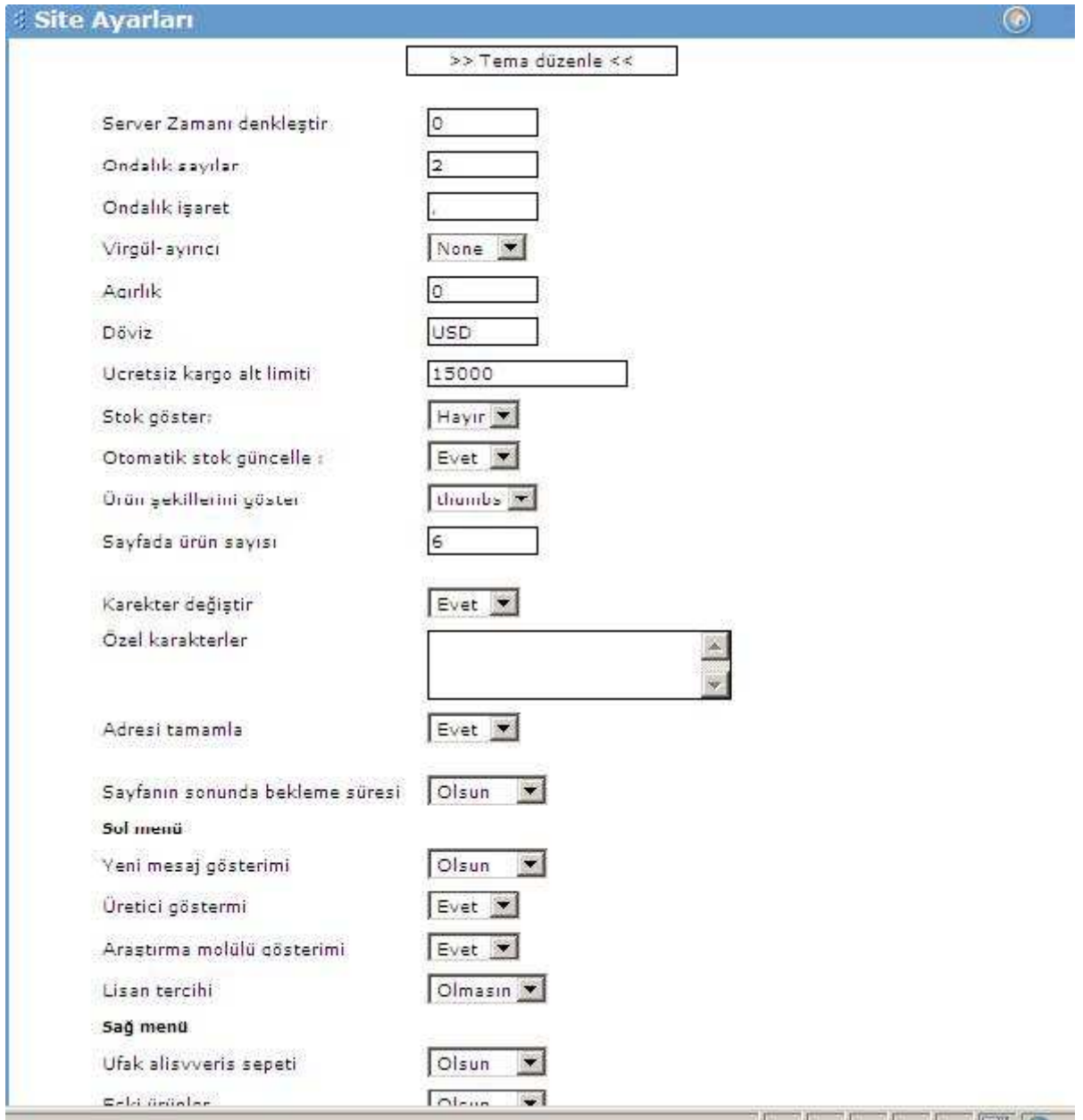

Ondalık sayılar: Fiyat bilgisi gösterilirken virgülden sonra kaç hane gösterileceğini belirtir. Sistemde varsayılan değer 2'dir.

Ondalık İşaret: Rakamlardaki ondalık kısmın nokta ile mi virgül ile mi ayrılacağını belirtir. Varsayılan değer "," dür.

Virgül Ayıracı: Yüksek rakamlarda ayraç olarak kullanılacak karakter belirlenir.

Ağırlık: Sisteme tanımlanan ürünlerin ağırlıklarının ekranda görünmesi isteniyorsa ağırlığın cinsi (gr, kg vb) girilir. Ekranda ağırlık ile ilgili bir bilgi verilmek istenmiyorsa 0 girilir.

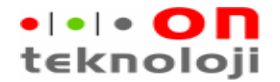

Döviz: Sistem genelinde kullanılacak olan döviz cinsi belirlenir. Farklı döviz cinsleri ile satış yapabilmek mümkündür. Sistemde tanımlı döviz cinslerine göre günlük YTL tutarlar otomatik olarak hesaplanacaktır.

Ücretsiz kargo alt limiti: Mağazamızdaki müşteriler burada girilen tutar kadar alışveriş yaptıklarında kargo ücreti sayfasında tutar olarak 0 görmektedirler.

Stok Göster: Mağazamızda satılan ürünlerin stok bilgilerini ekranda göstermek istiyorsak bu değişkenin değeri evet olmalıdır. Hayır, olduğu zaman stokla ilgili hiçbir bilgi ekrana yansımaz.

Otomatik Stok güncelle: Sistemde stok bilgisi takip ediyorsak işimize yarabilecek bir parametre. Bu parametre evet seçildiğinde müşterilerimiz alışveriş yaptıkça stok miktarları güncellenir. Hayır, olursa stok miktarları değişmez.

Ürün şekillerini göster: Ürünlerin listeme sayfasında nasıl görüneceğinin ayarlandığı parametredir. "Thumbs" seçilirse ürünlerin yanında küçük resimler görünür. "List" seçilirse resimlerin yanında fotoğraf makinesi görünür. Sayfada ürün sayısı: Listeme ekranlarında bir sayfada kaç ürün gösterileceğinin belirlendiği kısımdır.

Üretici gösterimi: Sistemde tanımlı olan üreticilerin gösterildiği bölümdür. Burada gösterilen üreticilere göre ürünler aranabilir.

Araştırma modülü gösterimi: Site içinde ürün arama özelliğinin olup olması bu parametre ile belirlenir.

Lisan tercihi: Birden fazla dil seçeneği ile satış yapılıyorsa kullanıcının dil değişmesine izin verilip verilmeyeceği bu parametre ile belirlenir.

Ufak alışveriş sepeti: Ekranın sağ üst kısmında kullanıcıların sepete eklediklerin ürünlerin gösterilip gösterilmeyeceği bu parametre ile belirlenir.

Eski ürünler: Mağazada tanımlı olan ürünlerin sağ tarafta rasgele gösterilmesi veya gösterilmemesi bu parametre ile sağlanır.

En çok satan ürünler: Mağazadaki müşterilerin yaptıkları alışverişe göre en çok satan ürünlerin sağ tarafta gösterilip gösterilmeyeceği bu parametre ile belirlenir.

Haberler: Site ile ilgili haberlerin ekranda gösterilip gösterilmeyeceği bu parametre ile belirlenir.

Promosyonlar: Sitede yapılan promosyon bilgilerinin gösterilip gösterilmeyeceği bu parametre ile belirlenir.

Yükleme Metodu: Sisteme eklenecek resimlerin sunucuya update işlemi sırasında kullanılacak yöntemdir. Buradaki metotlardan "pure-asp" dışındaki metotlar ücretli sistemlerdir. Kullanmak isteyenler ücretini ödeyecek metodu satın alabilir.

Lisan dosyası yükleme: Kullanıcılara dil seçme seçeneği vermiş isek bu parametre ile kullanıcıların OK tuşuna basıp basmayacağını ayarlayabiliriz.

#### ESS Kullanım Kitapçığı

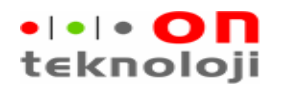

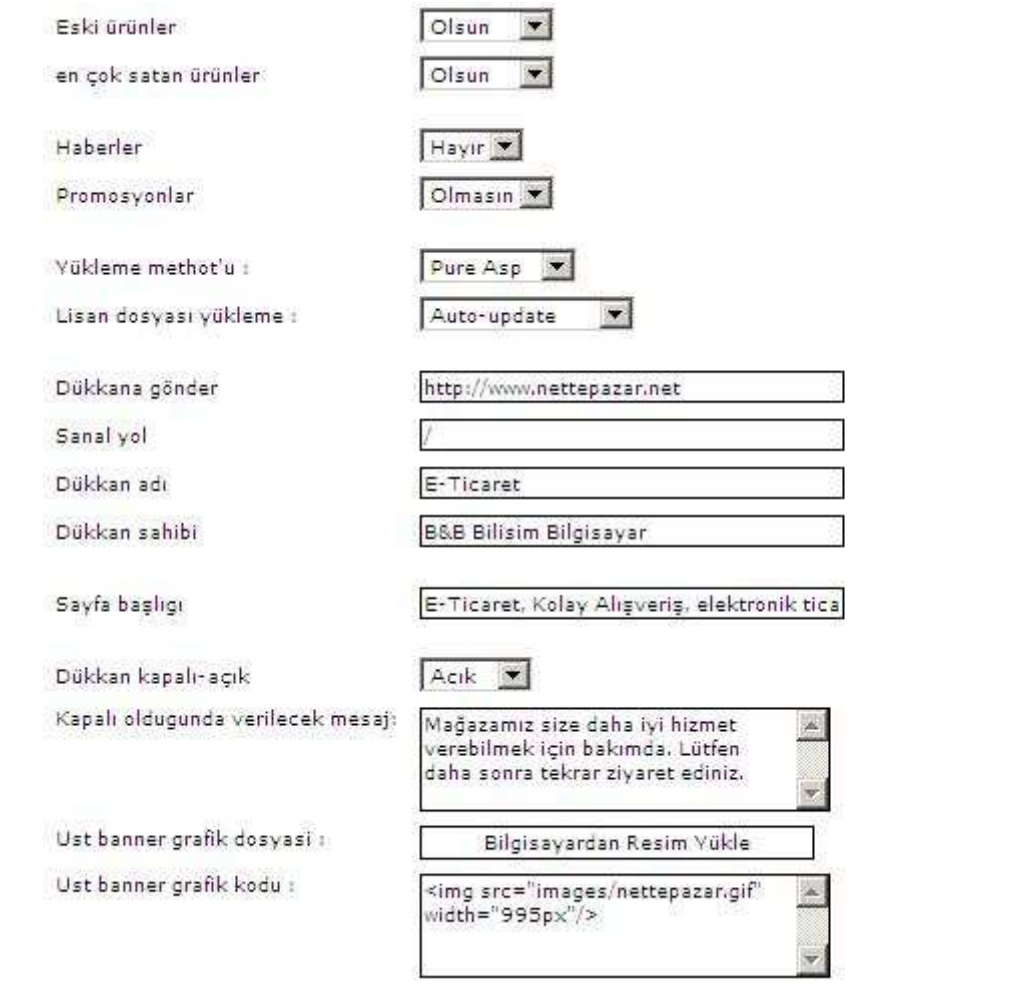

Dükkâna gönder: Bannera tıklandığı zaman gideceği yok buraya girilir.

Sanal yol: Mağazanın kurulu olduğu dizine ait ayarlamalardır. Mağaza bir alt-domain altında ise bu parametreye değer girilmelidir.

Dükkân Adı: Müsterilerin üye olurken görecekleri mağaza ismidir. İstenilen bilgi girilebilir.

Dükkân sahibi: Mağazanın yönetimin kime ait olduğunun girildiği kısımdır.

Sayfa Baslığı: İnternet tarayıcılarında gösterilecek olan sayfa üst bilgileri bu kısma girilir.

Dükkân açık-kapalı: Mağazanın alış veriş için açık mı kapalımı olacağının belirlendiği parametredir. Mağaza kapalı seçeneği seçilirse siteye giren kullanıcılar kapalı olduğunda verilecek mesaj kısmındaki mesaj ile karşılaşırlar.

Üst banner grafik kodu: Üst banner grafik dosyası seçeneğinden yüklenen resmin yolunun ve büyüklüğünün girildiği kısımdır. Site üzerindeki banner buradan ayarlanır.

Erişim Bilgileri: Sitedeki iletişim bölümüne tıklandığında gösterilecek bilgiler buradan girilir.

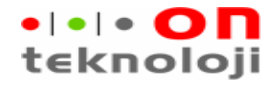

Erişim bilgileri :

Fix aynak Q Q D I & D & G  $E = E = 16.8 \pm 1200$  $\Box$   $\nabla$   $\in$   $\mathbb{R}$   $\mathbb{R}$   $\mathbb{R}$   $\Box$   $\mathbb{R}$   $\mathbb{R}$  $\frac{1}{\sqrt{1}}$  Yazi Stil  $\blacktriangleright$  Bigim  $T_{\text{S}}$   $\cdot$   $\lambda$   $\cdot$   $\mid$   $\mid$   $\mid$   $\mid$ Bilisim Bilgisayar Ltd.Sti. Merkez: Fatih Mah. Fevzioglu Cad. No:19 Kocasinan / Kayseri Tel: 0 352 222 73 93 Faks: 0 352 222 73 96 Sube: Lale Cad. Yavuz Kolu Kısa İş Merkezi Kat:4 Nevsehir Tel: 0 384 214 30 94 Faks: 0 384 214 30 95 Sube: Menderes Mah. Trabzon Cad. No:129 Ağaoğlu Apt. K:1  $D:1$ Kahramanmaras Tel: 0 344 232 05 62 Faks: 0 344 232 05 63 mail: info@nettepazar.net Update Sifirla

Tüm ayarlar yapıldıktan sonra sisteme işlenmesi için Update tuşuna basılır.

Site üzerinde kullanılacak olan renkler tema düzenle butonu ile seçilir.

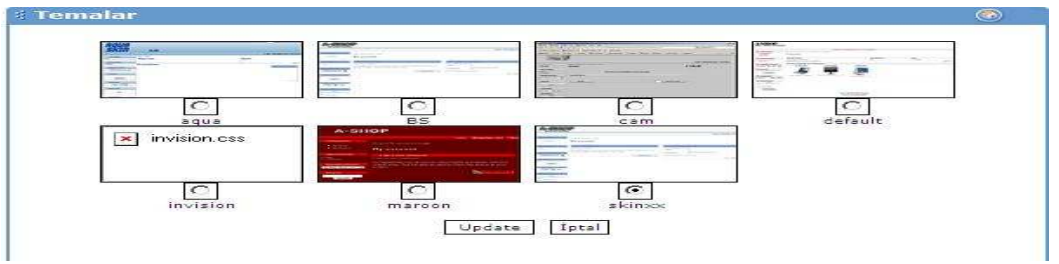

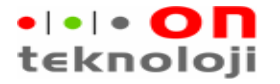

#### DIL AYARLARI

 Sistemde kullanılacak olan dil seçeneklerinin ayarlandığı kısımdır. 13 adet dil sistemde yüklü olarak gelmektedir. Sitenin açılış dili bu ekrandan seçilir.

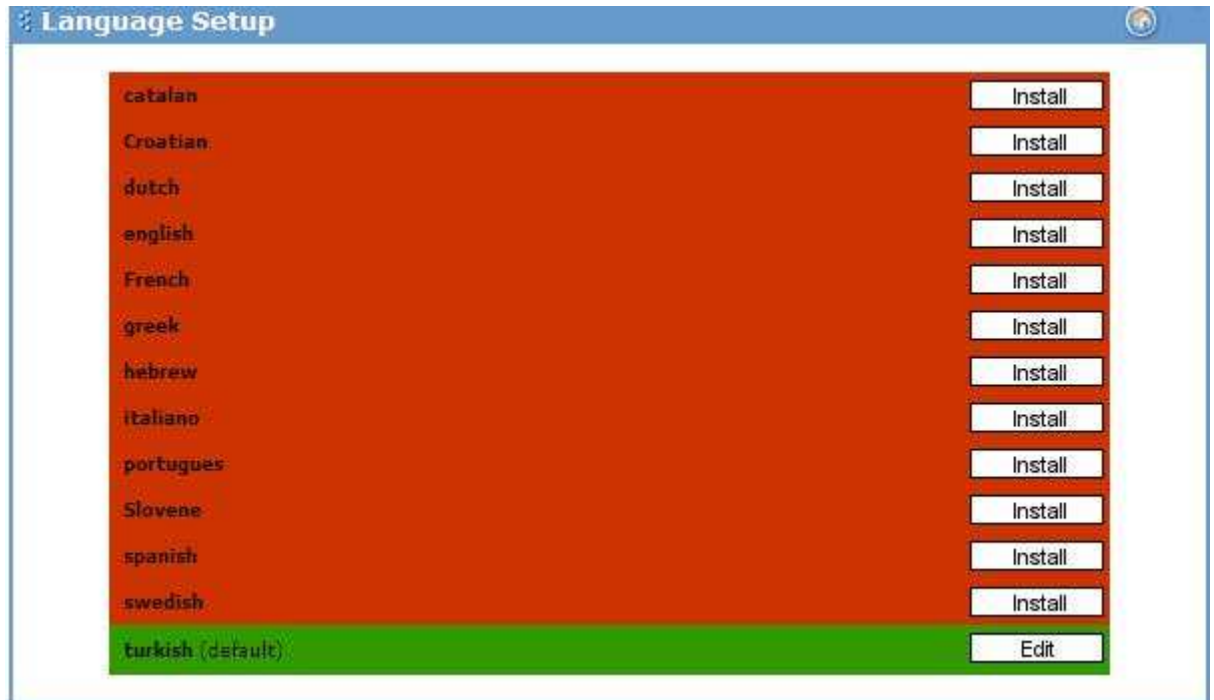

### **MAİL AYARLARI**

Sistemde kullanılacak olan mailler burada tanımlanmaktadır. Mail gönderme metodunun değiştirilmemesi gerekmektedir. SMTP server kullanılan domain adıdır. Siparişlerden sonra onay mailinin gönderilip gönderilmeyeceği bu ekrandan belirlenir.

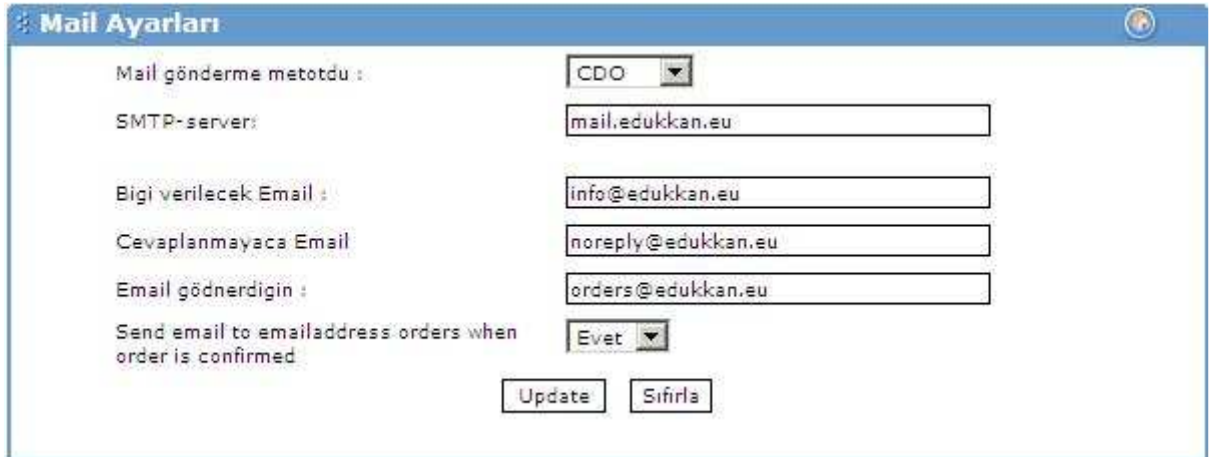

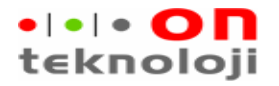

#### KARGO TANIMLARI

Siparişlerin gönderileceği kargo firmalarının tanımlandığı kısımdır. Kargo ücretleri Sabit ücret ve ağırlığa göre değişken ücret şeklinde girilebilir.

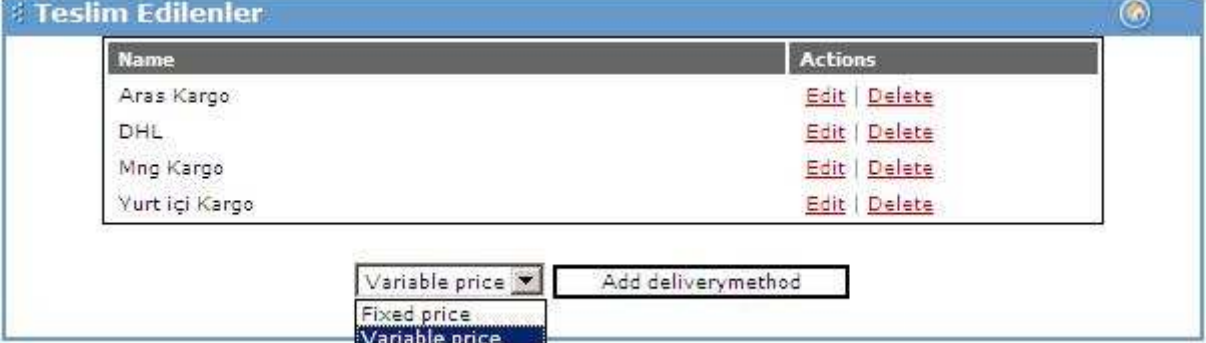

Sabit ücret girilecekse "Fixed Price", ağırlığa göre girilecekse "Variable price" seçeneği seçildikten sonra "Add delivery method" butonuna basılmalıdır. Sabit fiyat için aşağıdaki gibi

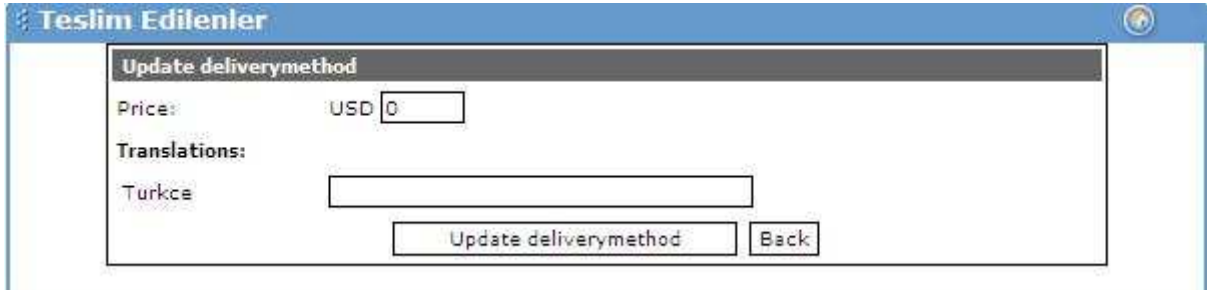

Ağırlığa göre giriş içinde aşağıdaki gibi bir ekran karşımıza gelir.

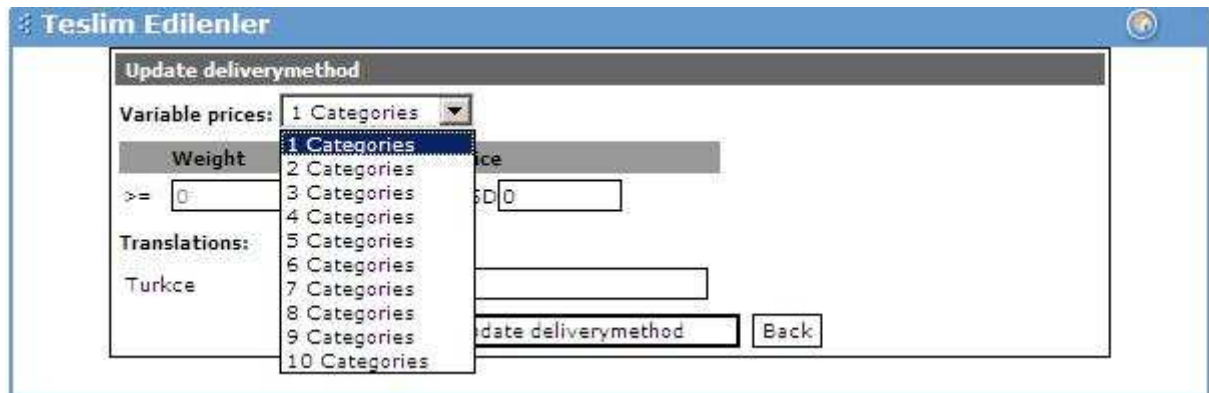

Bilgiler girildikten sonra Update delivermethod seçeneği ile girdiğimiz bilgiler kayıt edilir. Kargolar dillere göre farklı farklı tanımlanabilir.

### ÖDEME TANIMLARI

Sistemde kullanılacak ödeme tiplerinin tanımlanacağı ekrandır.

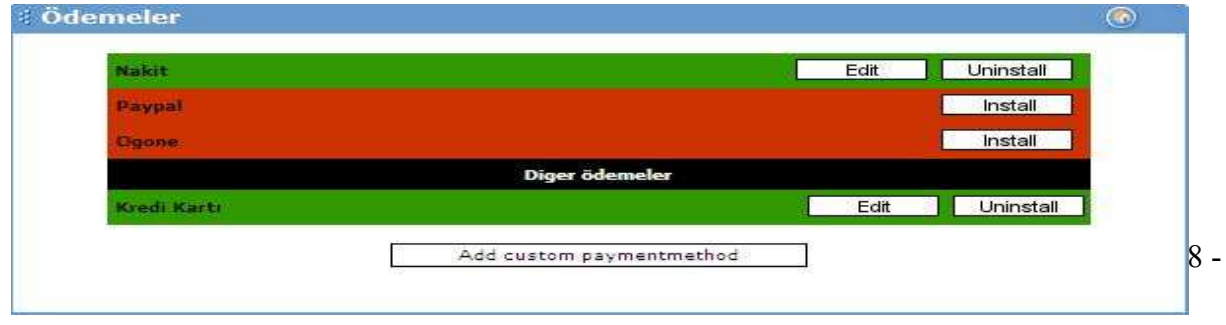

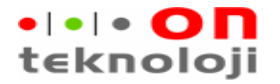

### KATEGORILER

Sistemde satılacak ürünlere ait ana menü ve alt menülerin tanımlandığı kısımdır.

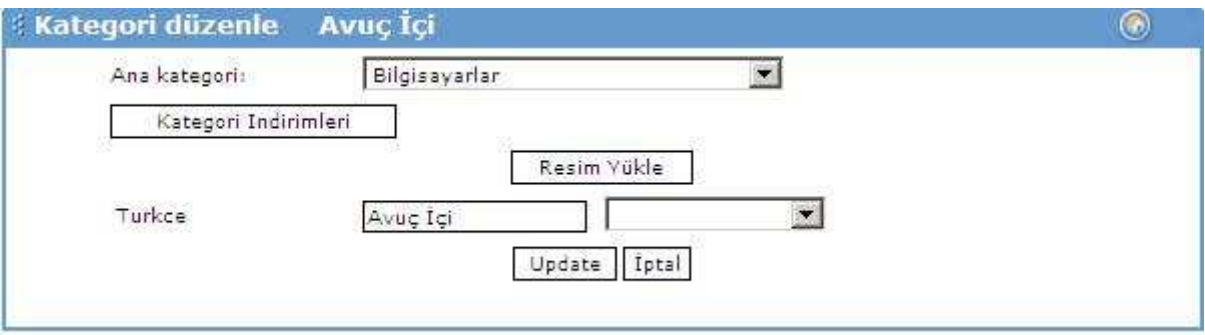

 Sistemde kurulmuş olan dillere göre kategori isimleri girilir. Kategori için bir resim belirlenir, kategorinin bağlı olacağı ana kategori seçilir daha sonra add category tuşuna basarak sisteme yeni bir menü ilave edilir.

Kullanıcılara uygulanacak olan kategori indirimleri sayfasında tanımlanır. Bu sayfaya geçmek için Kategori indirimleri butonuna basılır. Karşımıza gelen ekranda kullanıcının mail adresi ve fiyat çarpanı girilip kaydet tuşuna basılır. Burada girilen kullanıcılar sistemde kayıtlı kullanıcılar olmak zorundadır.

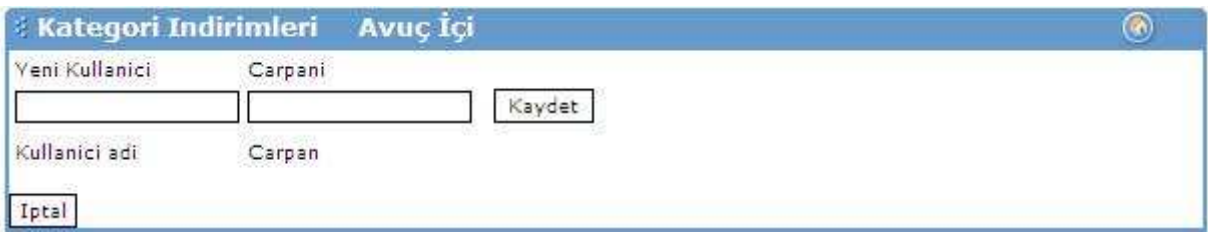

## ÜST MENÜ AYARLARI

Sistemde istenilen kategorilerin sayfanın üstünde menü hale gelmesi buradan ayarlanır. Sayfaya ilk girişte karşımıza sistemde tanımlı ama kategoriler gelir. Bu kategorilerden hangilerinin üst menü olarak görünmesini istiyorsak işaretleyip kaydet butonuna basarız.

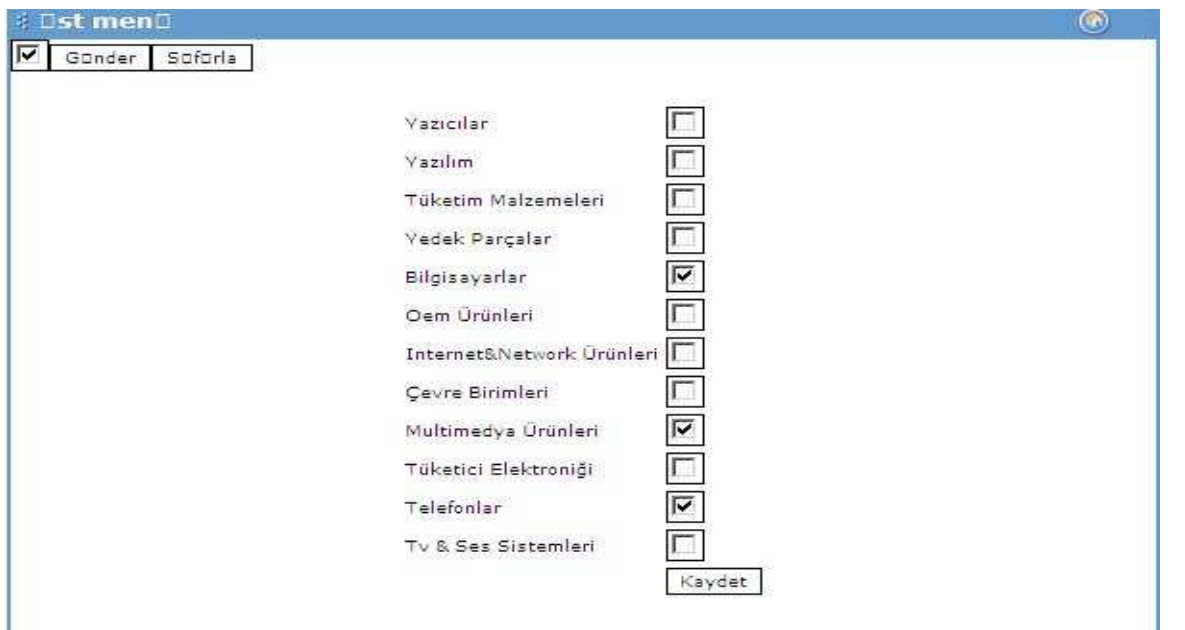

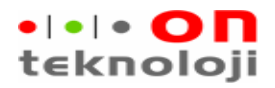

# ÜRÜNLER

 E-ticaret sitesinde satılacak ürünlerin girildiği kısımdır. Karşımıza ilk gelen ekranda ürün ekle linkine basarak ürün ekleme sayfasına geçilir.

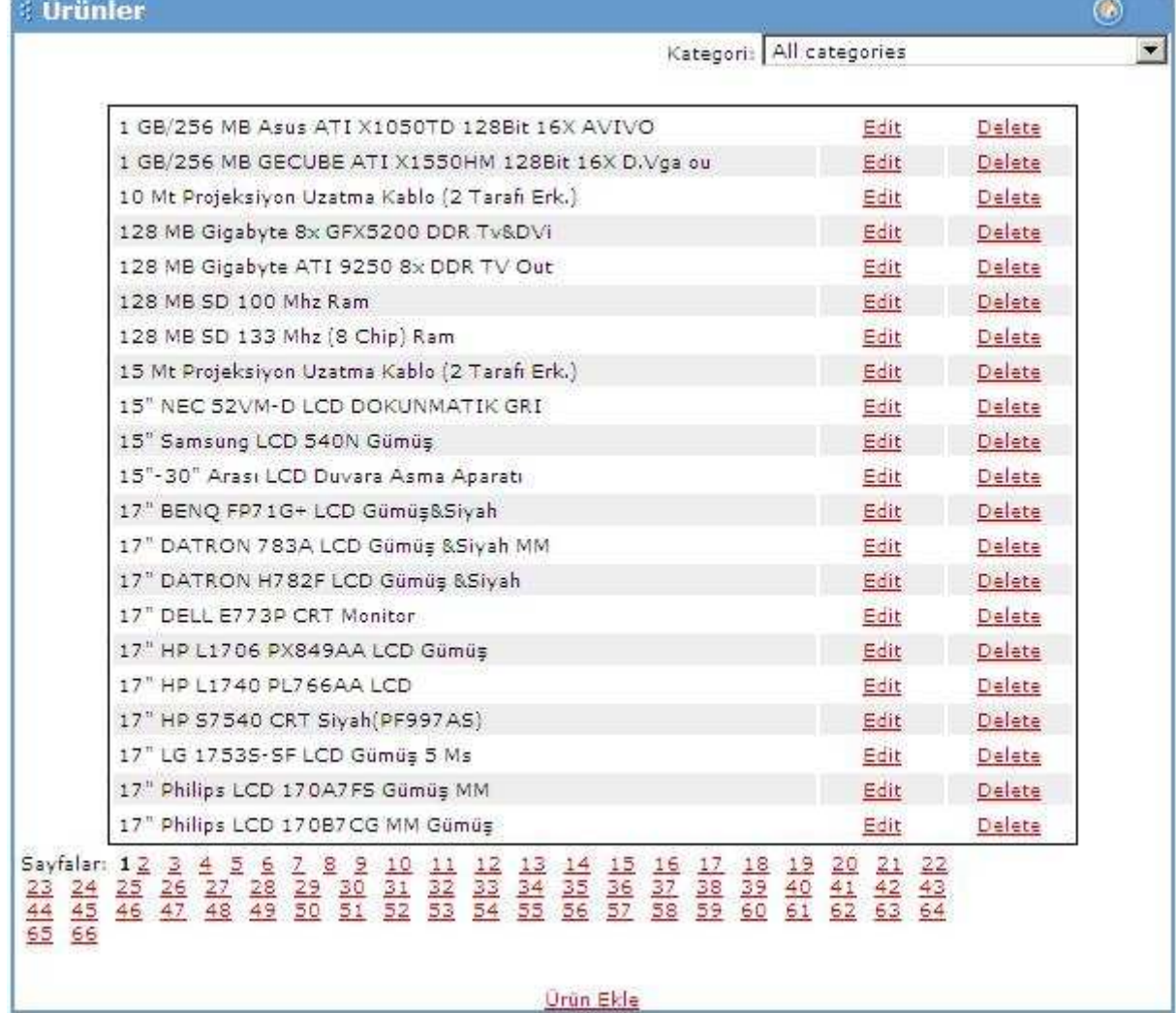

 Ürün ekleme sayfasında ürünün kodu, fiyatı kdv'si gibi bilgiler girilir. Ürün eklenirken ana sayfada görünüp görünmeyeceği belirlenir. Diğer sayfaya geçebilmek için

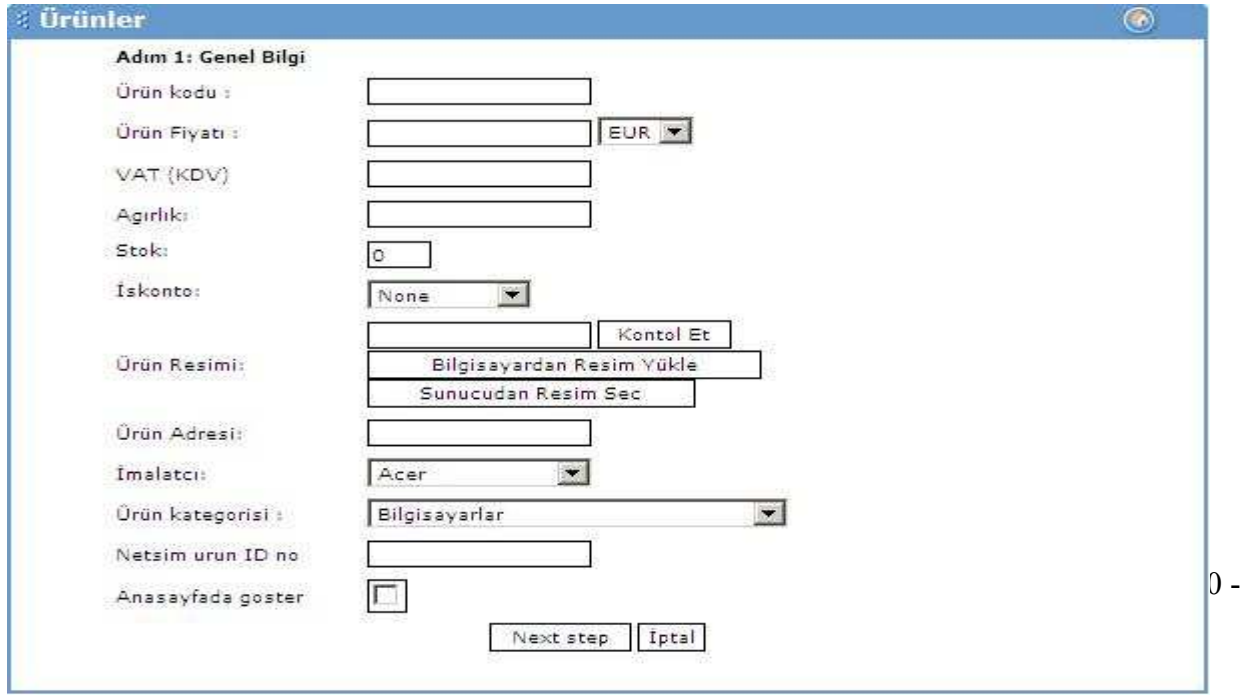

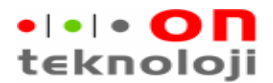

dikkat edilmesi gereken ürünün mutlaka bir imalatçısı olmalıdır ve ürün mutlaka bir kategoriye bağlanmalıdır.

 Ürün tanımlamanın ikinci adımında Ürünün adı , açıklaması ve özellikleri girilir. Burada dikkat edilmesi gereken nokta ürün isminin ve açıklamasının girildikten sonra güncelle tuşuna basılmasıdır. Güncelle tuşuna basılmazsa ürün ile ilgili açıklama bilgileri kayıt edilmez.

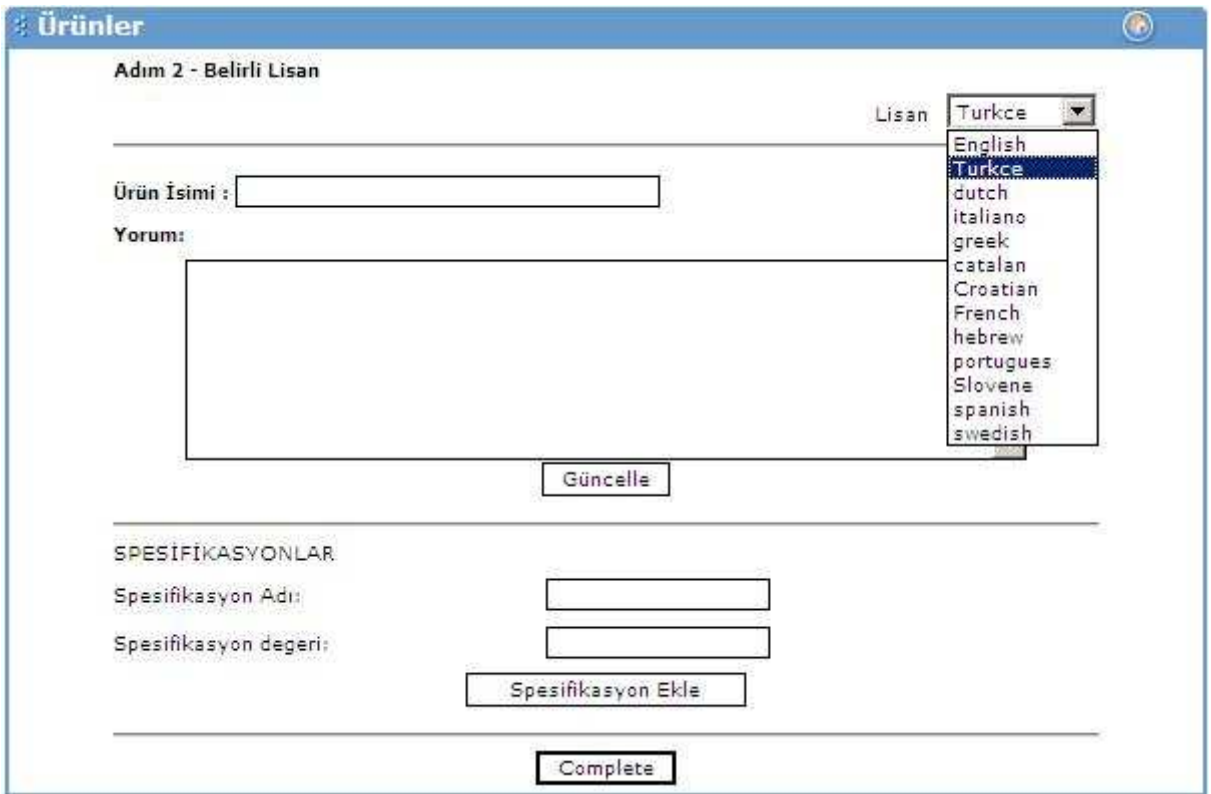

Ürüne ait açıklama ve özellik bilgileri girildikten sonra complete tuşuna basarak ürün kaydı gerçekleştirilir.

### ĐMALATÇI TANIMLAMA

Mağazamızda ürün satan imalatçıların tanımlandığı menü adımıdır. İmalatçı ekle linki ile yeni imalatçı tanımlama ekranına geçilir. İmalatçının adı ve web adresi yazılıp add manufacter tuşuna basılır. Burada tanımlanan imalatçılara göre site içerisinde arama yapılabilir.

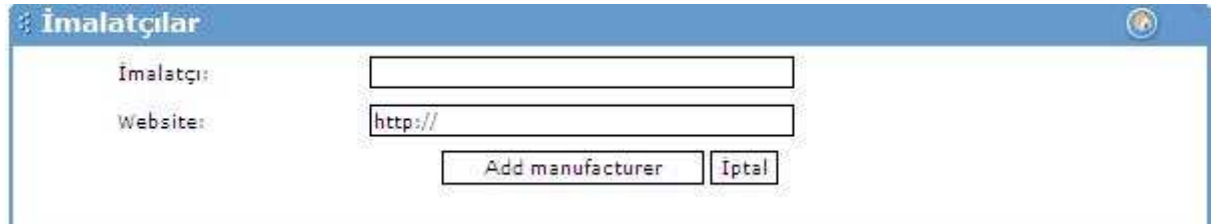

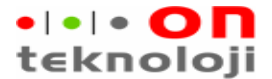

#### YORUMLAR

Ürünler ile ilgili yapılan yorumlar yönetici onayından geçtikten sonra yayınlanır. Yönetici istediği yorumları yayınlarken istemediklerini de silebilir.

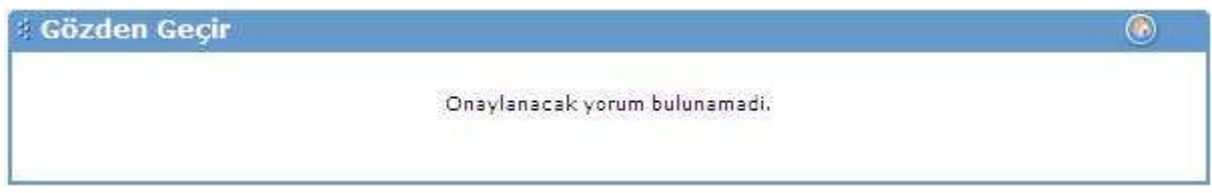

## ÜRÜNLERİN STOK BİLGİLERİNİN GİRİLMESİ

Mağaza üzerinde satılan ürünlerin stok miktarlarının takip edilmesi mümkündür fakat zorunlu değildir. Mağaza genel ayarlarında otomatik stok güncelle evet seçilmiş ise satış yapıldıkça miktarlar azalır. Stok kısmına ürün stok miktarı girildikten sonra stok güncelle butonuna basılarak işlem gerçekleştirilir.

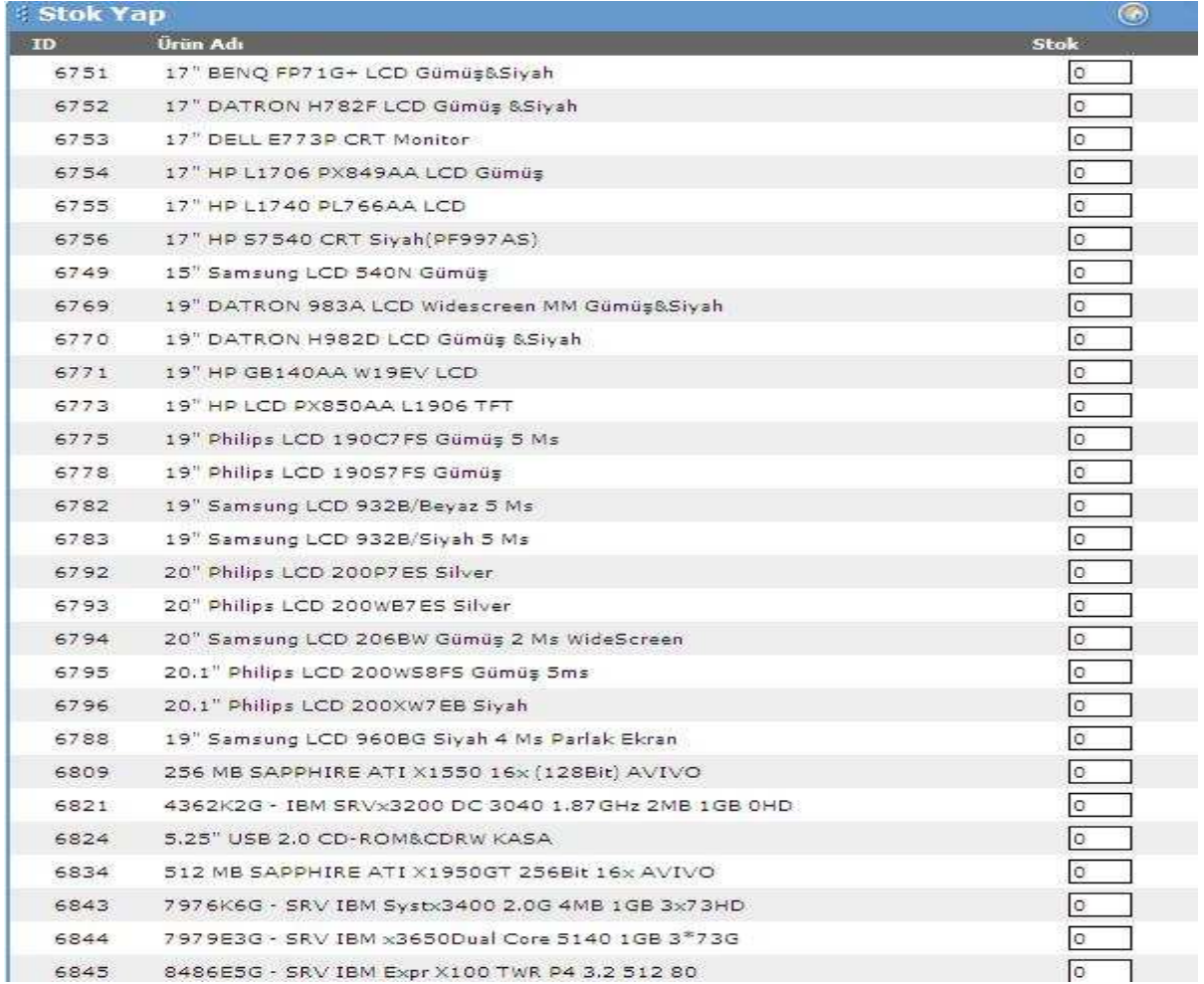

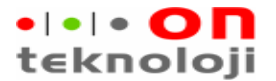

#### KUR TANIMLARI

Sistemde satışı yapılacak ürünlerin YTL çevrilmesi için kullanılacak kur bilgisi buradan okunur. Kur bilgileri için otomatik bir güncelleme söz konusu değildir. Mağaza yöneticisinin her gün kurları güncellemesi gerekmektedir.

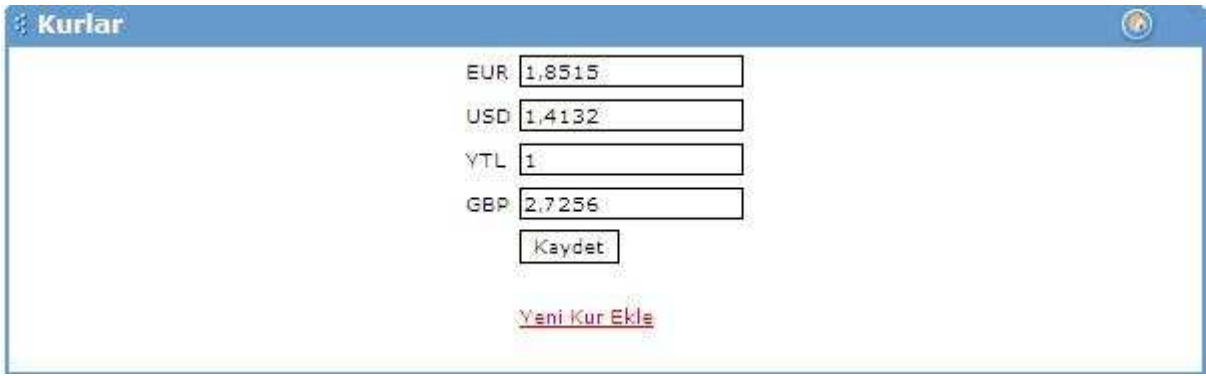

Yeni kur ekle seçeneği ile sistemde tanımlı olmayan bir kurda sisteme dahil edilebilir ve artık bu döviz cinsi ile de satış yapılabilir.

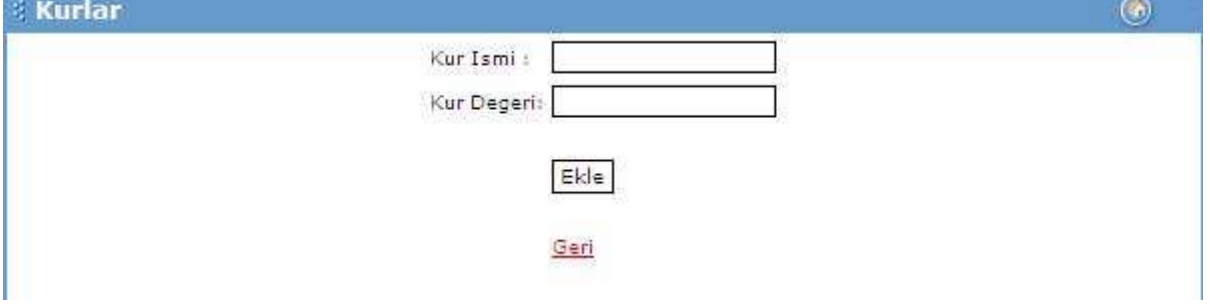

### SİPARİŞ TANIMLARI

Sistemde verilen siparişlerin durumlarının tanımlandığı kısımdır. Dilendiği kadar durum tanımlanabilir. İstenirse durumlardan biri seçildikten sonra diğer duruma otomatik geçiş sağlanabilir.

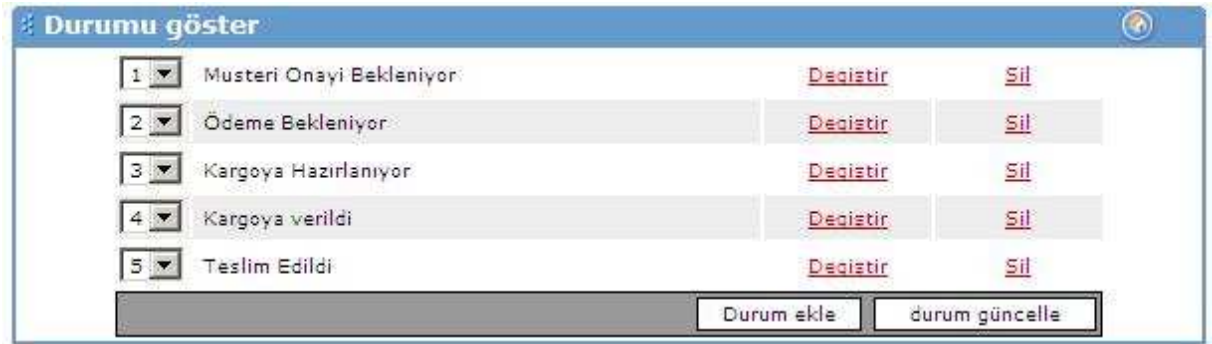

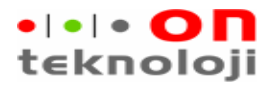

Bitti, I

# HABER BÜLTENİ

Sistemin haber bültenine üye olan kullanıcılara burada yazılacak olan haberler mail yolu ile iletilir. Buradaki haberleri yazarken kurulmuş olan dil seçeneklerine dikkat etmek gerekmektedir. Kullanıcıların dil seçimi olmadığı için yazılacak haber tüm üye olan kullanıcılara gönderilecektir.

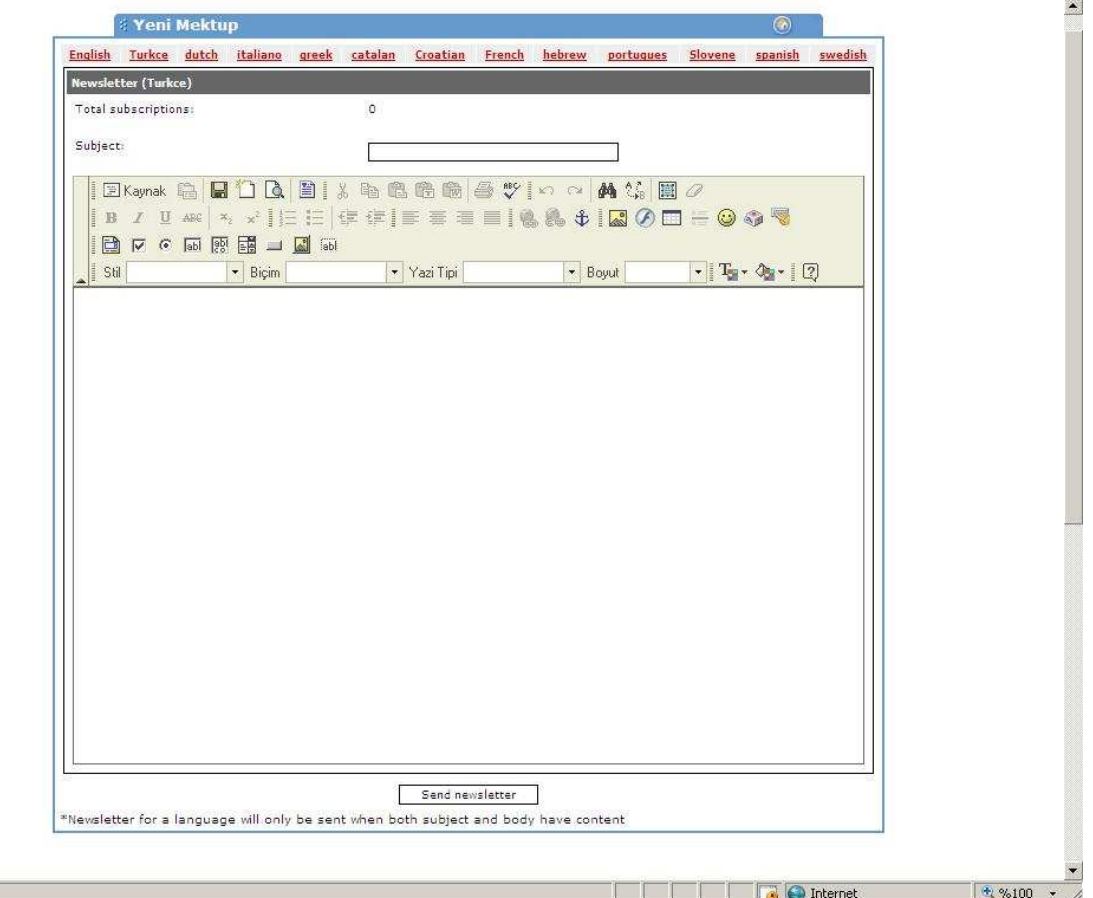

## HABERLER

Site ana sayfasında görünecek olan haberlerin girildiği kısımdır. Burada yazılan haberler dil seçeneğine göre gösterilecektir.

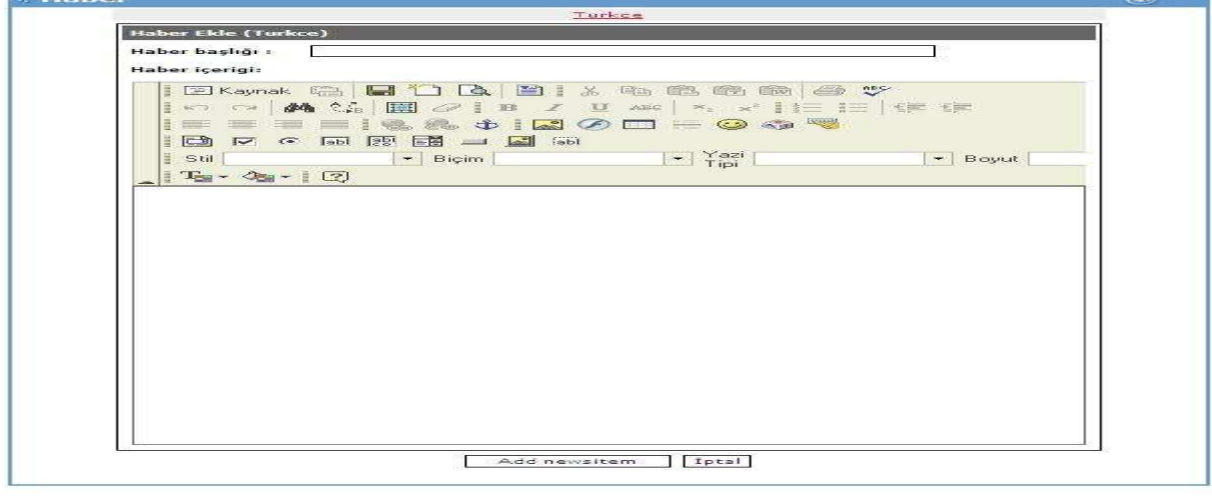

**The Control** 

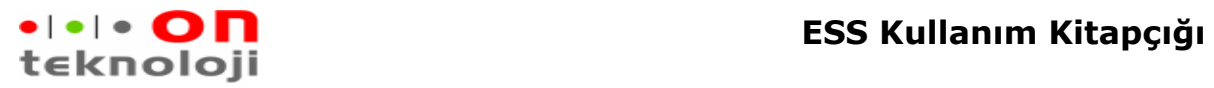

## ÖZEL SAYFALAR

Sol taraftaki bilgi modülü altında gösterilecek olan sayfaların girildiği kısımdır. Buraya istenildiği kadar sayfa ilave edilebilir. Bu sayfalar dillere göre değişiklik göstermektedir.

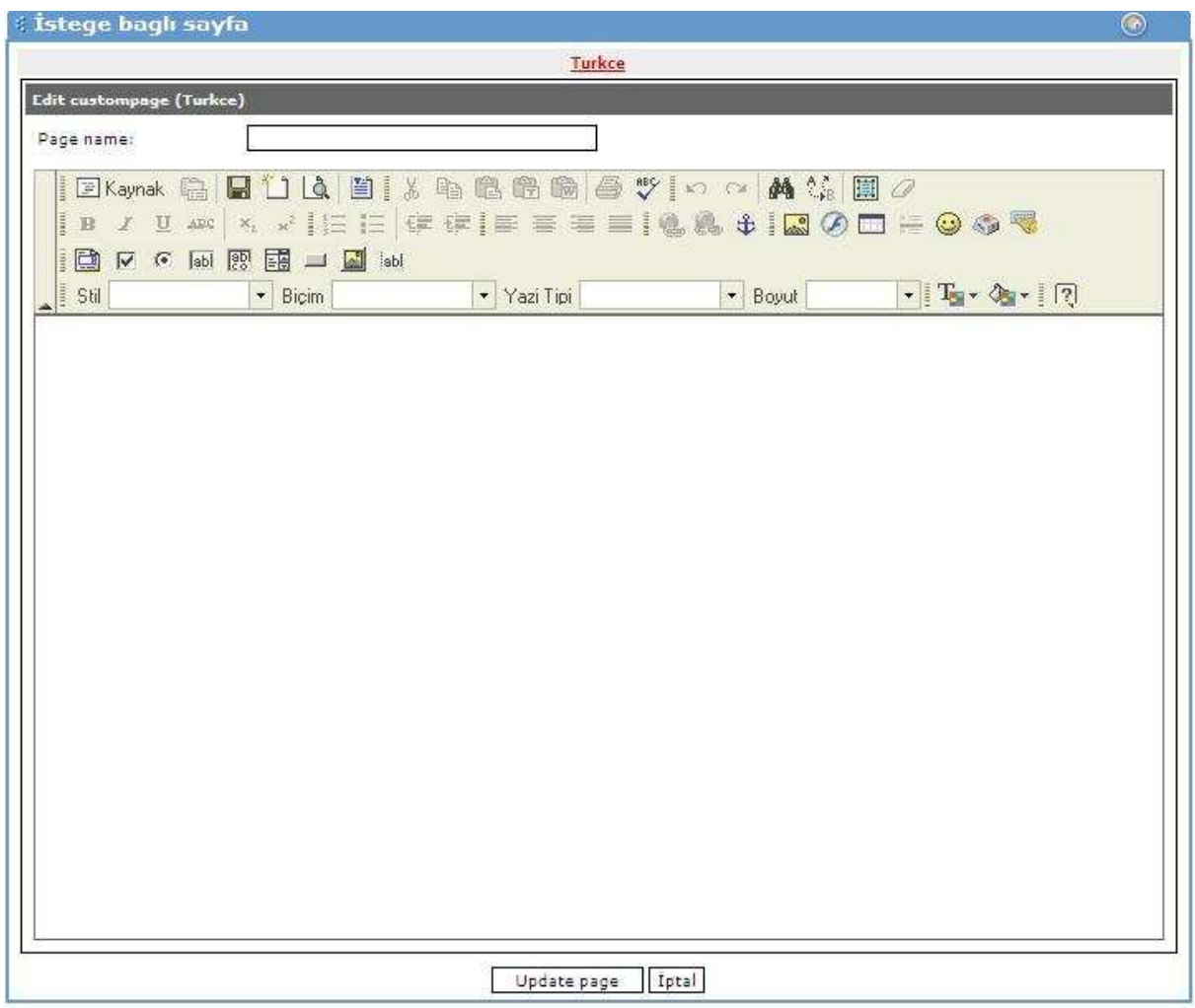

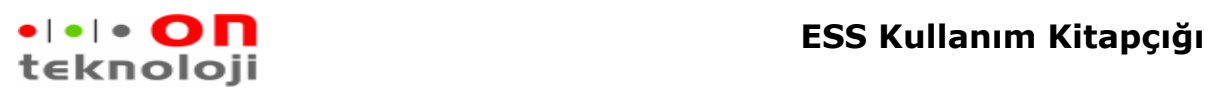

## YÖNETİCİ EKLEME

Mağaza sistemimize istenildiği kadar yönetici eklenebilir ve bu yöneticilerin yetkileri ayarlanabilir. Yöneticinin kullanıcı adı ve şifresi girildikten sonra yetkileri ayarlanır. Đlk yönetici eklemede hiçbir module yetkisi yoktur. Mağaza kısımlarından istenilen bölüme yetki verilir.

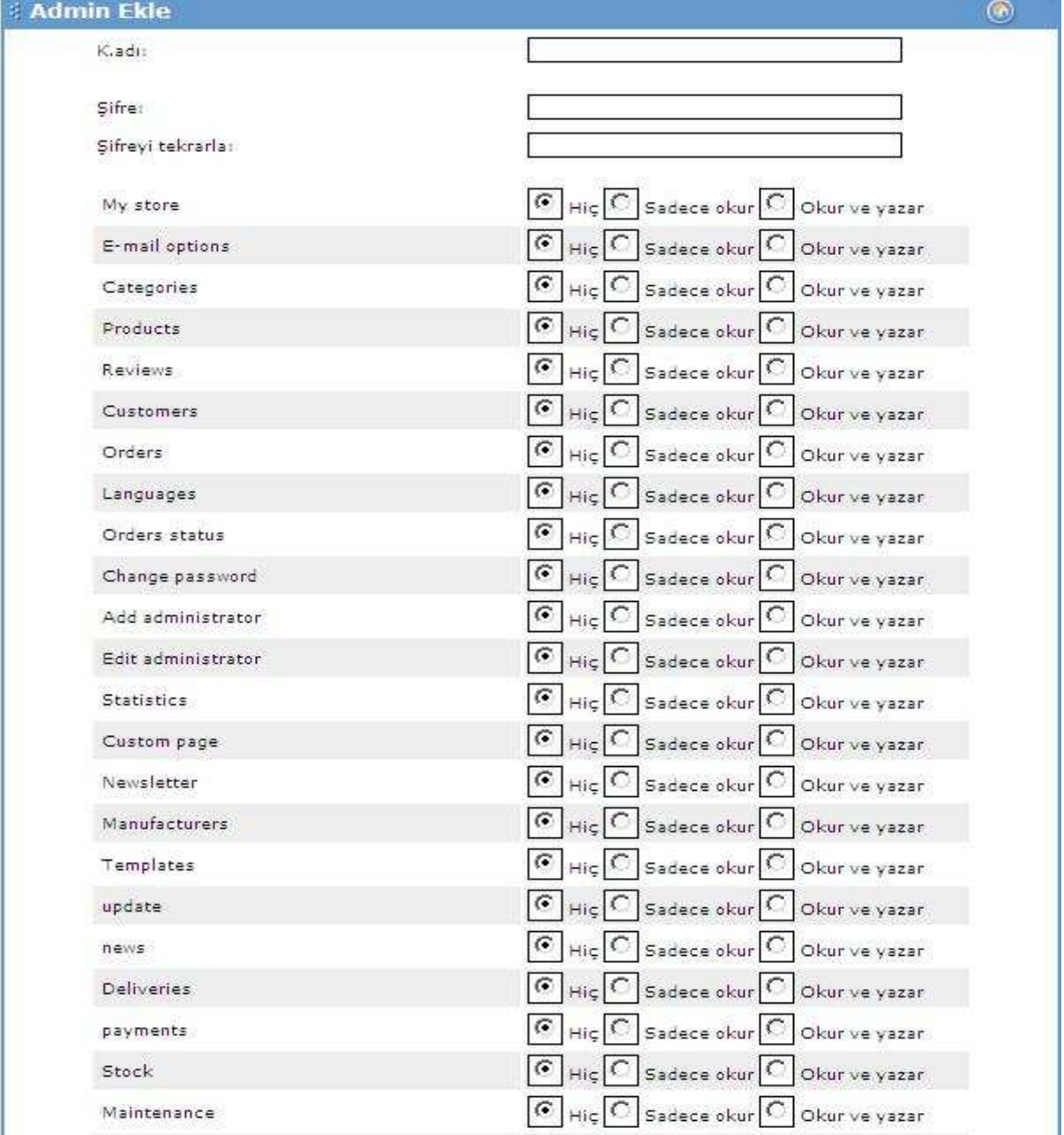

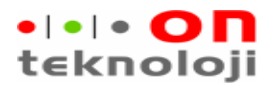

# YÖNETİCİ ŞİFRE DEĞİŞİKLİĞİ

 Sistemde tanımlı olan yöneticiler kendi şifrelerini değiştirebilirler. Sadece giriş yapılan kullanıcının şifresi değiştirilebilir diğer kullanıcıların şifresi değiştirilemez.

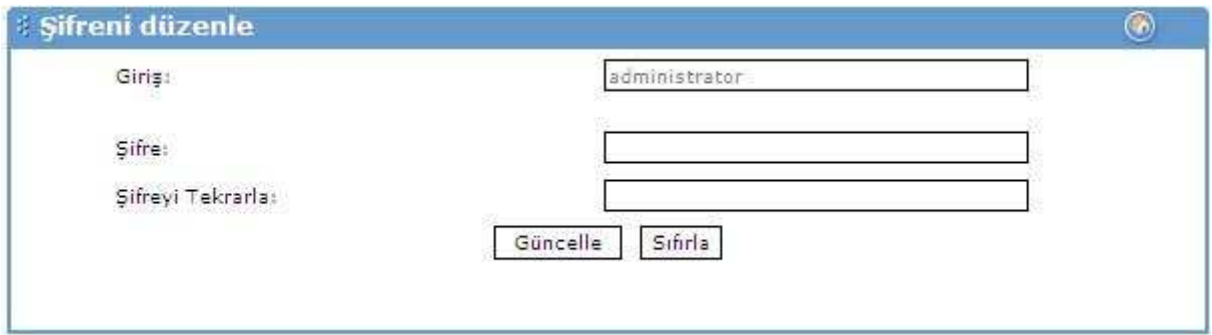

## YÖNETİCİ ÖZELLİKLERİ

Sisteme tanıtılan yöneticilerin yetkilerinin ayarlandığı kısımdır. Daha önce verilen yetkilerde bu kısımdan değiştirilir.

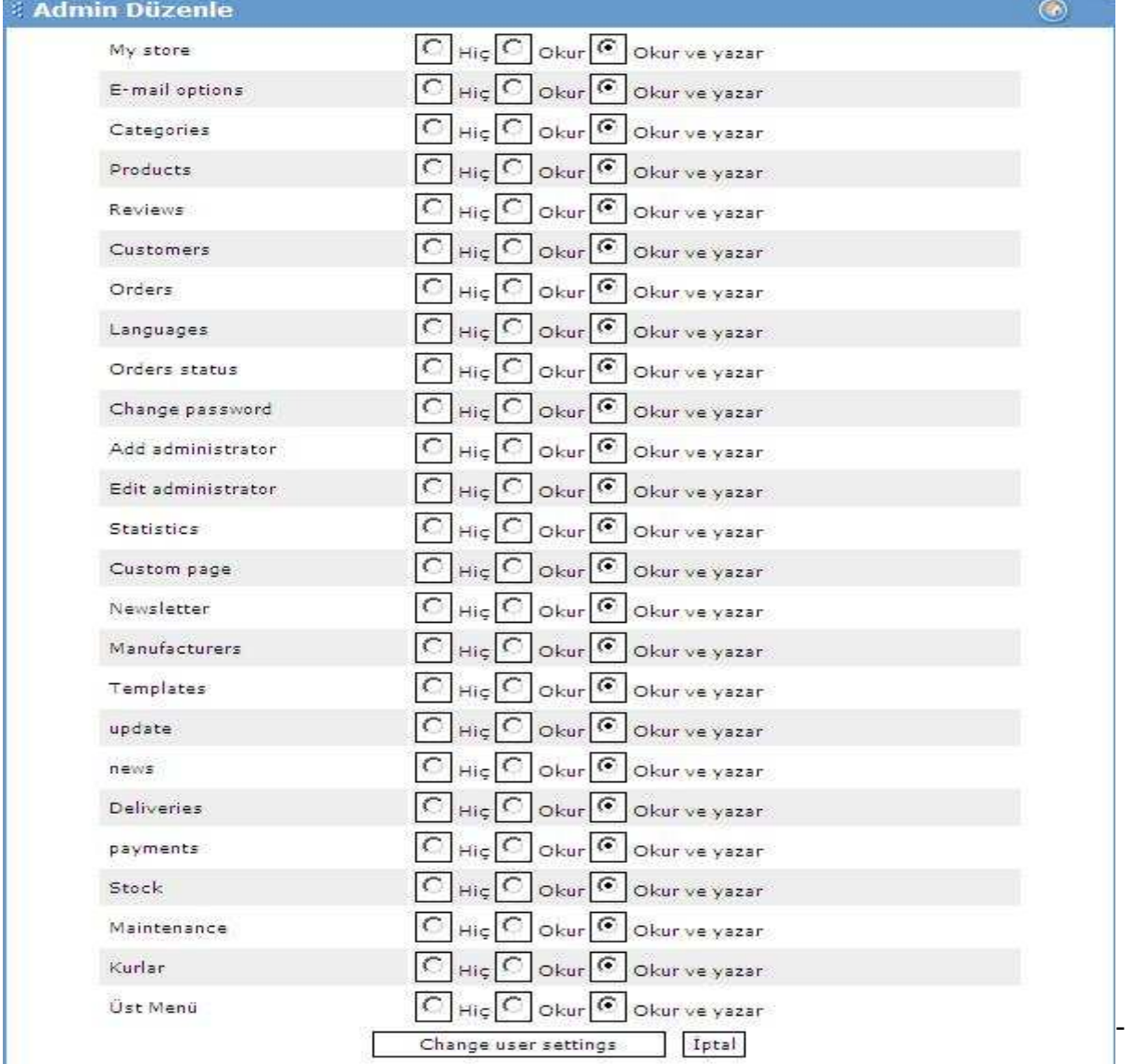

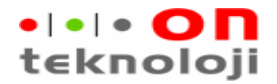

## MÜŞTERİLER

Mağazamıza üye olan müşterilerin bilgilerinin görüldüğü kısımdır. İstenirde buradan müşteri bilgileri değiştirilebilir. Kullanıcıların şifreleri görüntülenmez veya

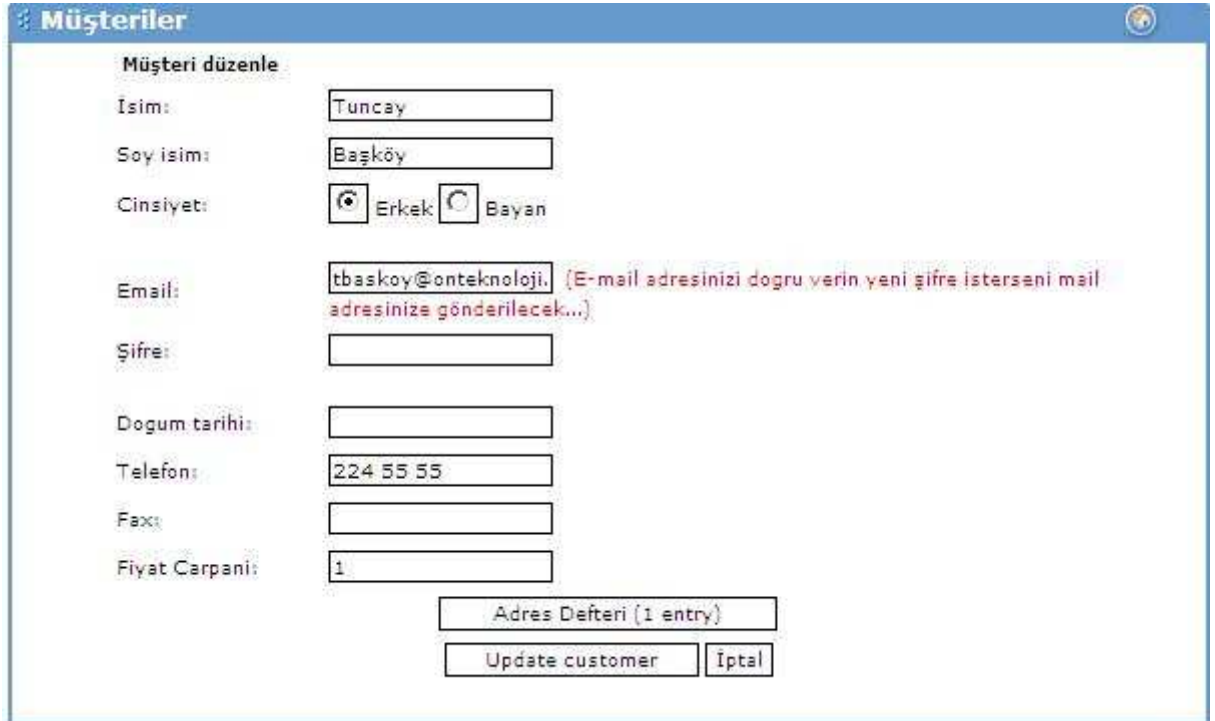

değiştirilemez.

## SİPARİŞLER

 Mağazanın en çok kullanılan kısmıdır. Müşterilerin verdiği siparişler ilgili işlemler bu ekrandan yapılır. Sisteme ilk girişte müşteri tarafından onaylanmamış siparişler görünür. Gösterim kısmındaki kriterlere göre diğer sipariş tipleride listelenebilir. Ekranın altında bulunan seçme ile kısmından seçilen siparişin durumu değiştirilebileceği gibi sipariş detayından da işlem yapılabilir. Siparişin detayına girmek için sipariş numarası üzerine tıklamak gereklidir.

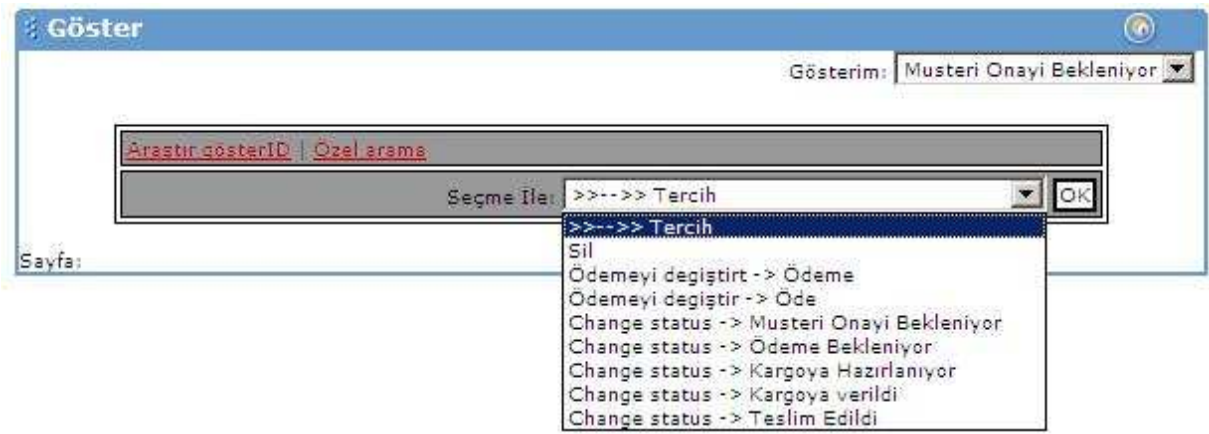

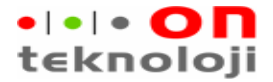

## KARGO BILGILERININ KAYDEDILMESI

 Siparişin detayına girildikten sonra kargo firmasına ait Kargo referans numarası, Fatura seri numarası, fatura numarası girilerek Kargo bilgileri kaydet tuşuna basıldığı anda müşteriye mail ile bilgi gönderilir. Sipariş durumu detay ekrandan da değiştirilebilir. Burada önemli olan nokta durum değiştikten sonra Update product status butonuna basmaktır. Kargo bilgilerini kaydet sadece kargoya ait bilgileri günceller sipariş ile ilgili bir güncelleme yapmaz.

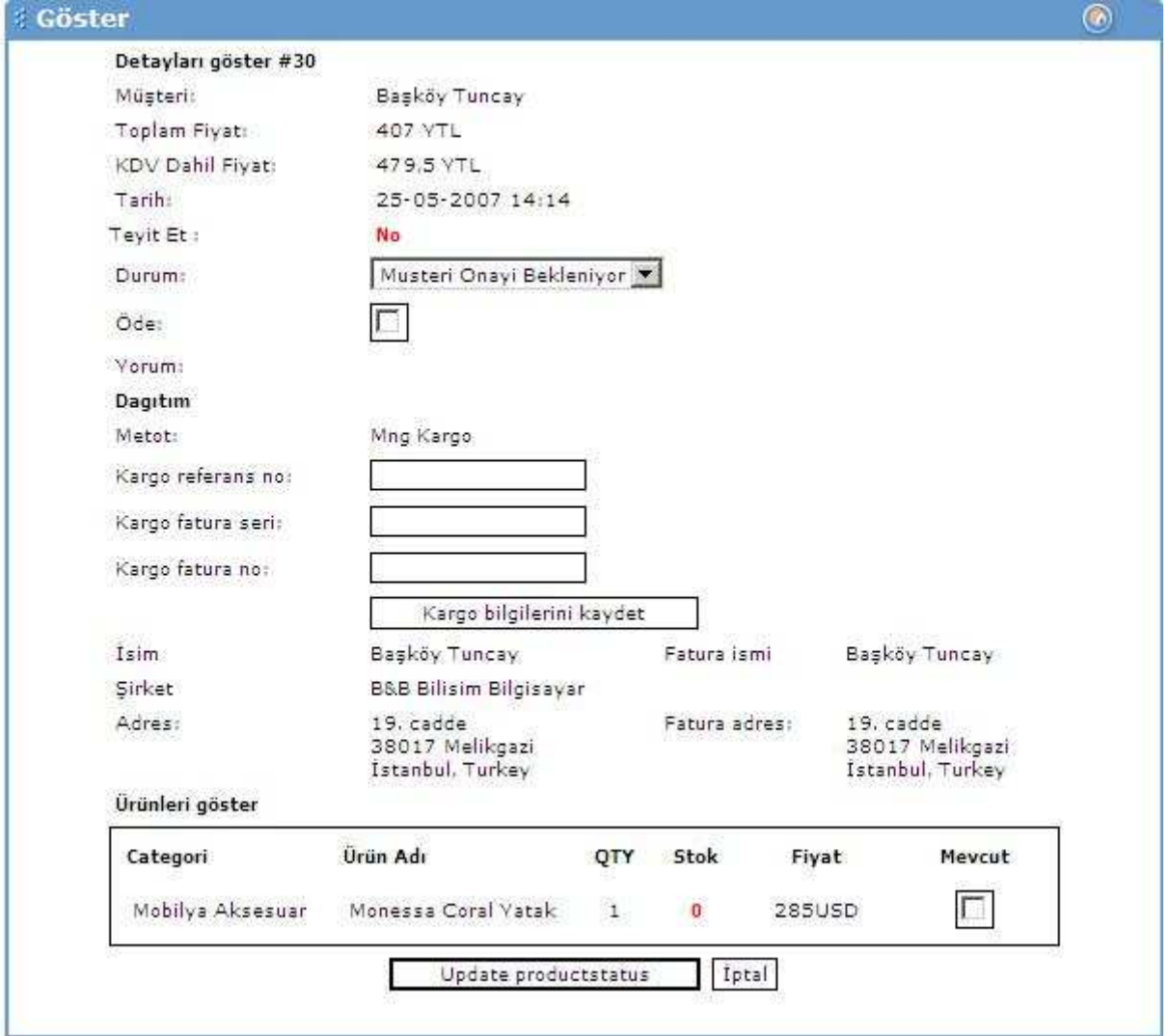